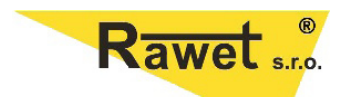

## **Program eCon**

**Čapkova 22 678 01 Blansko tel: +420 516 416 942, 419 995 fax: +420 516 416 963**

Program pro nastavení parametrů zobrazovače N21. Zobrazovač se připojuje přímo přes kabel USB k počítači.

## Instalace:

Na našich www stránkách (http://www.rawet.cz/cz/download/econ.php) si stáhněte program "eCon.zip" a drivery "usbdrv\_v114\_win7\_8" pro komunikaci USB rozhraní.

Oba stažené soubory přesuňte do nového adresáře např. econinst a rozbalte. V tomto adresáři spusťte "econ\_01.161\_setup.exe" a nainstalujte program eCon. Po instalaci je vidět v okně "port" prázdno nebo jiné porty než Miernik/Meter N21 (COM..a..číslo) .

Ukončete program eCon.

Připojte zobrazovač N21 pomocí USB kabelu.

Otevřete správce zařízení a aktualizujte ovladač neznámého zařízení Miernik/Meter N21.Pro driver " vyhledejte ovladač v počítači" vyberte Váš adresář econinst a v něm adresář USBDrv\_v144\_s. Zatrhněte políčko vč. podsložek a pokračujte.

Počkejte až systém oznámí úspěšnou aktualizaci. V řadiči USB se objeví Miernik/Meter N21.

Počkejte na informaci, že zařízení není instalováno a opět jděte do správce zařízení.

Nyní je potřeba aktualizovat ovladač pro USB port. Opět vstupte do adresáře USBDrv\_v144\_s. Aktualizujte ovladač, " vyhledejte ovladač v počítači" a vyberte Váš adresář econinst a v něm adresář USBDrv\_v144\_s. Zatrhněte políčko vč. podsložek. a pokračujte.

Počkejte až systém oznámí úspěšnou aktualizaci.

Nyní se v portech se objeví "Miernik/Meter N21 (COM..a..číslo)". Úspěšně jste nainstalovali drivery pro zobrazovač N21. Nyní spusťte program eCon.

Na místě port se objeví "Miernik/N21 COM..a číslo". Je možné že v tomto okně bude více portů, pak vyberte ten správný port pro komunikaci s N21.

Dále nastavte "Baud rate" na 9600, "Mode RTU 8N2" a "Timeout" 1000,

nebo zaškrkněte políčko "Use the factory setting of the module".

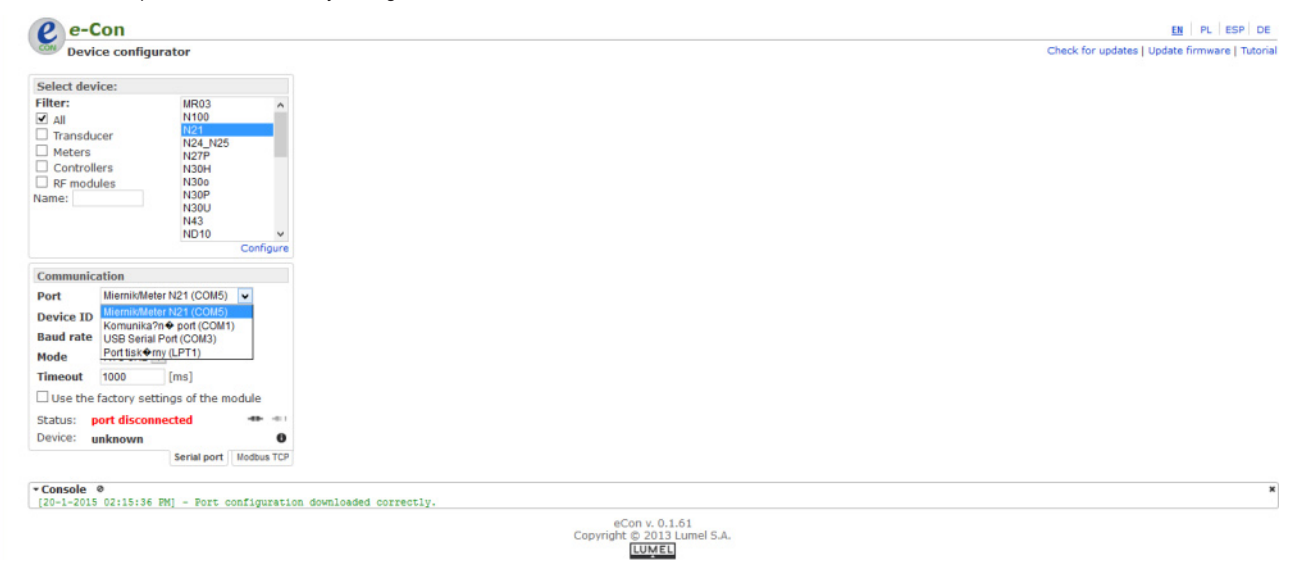

Než stisknete ikonu <sup>em-</sup> pro zahájení komunikace s N21 a než začnete nastavovat, zkontrolujte update programu eCon v pravo nahoře " Check for updates". Vyžaduje připojení k internetu.

Program se aktualizuje, nebo je aktuální, a dole nad nápisem LUMEL se ukáže aktuální verze programu eCon. Stiskněte ikonu <sub>a př</sub>ístoj se připojí, ukáže se zelený nápis " port connected".

Můžete začít nastavovat.